# **[Formularz karty kontrahenta –](https://pomoc.comarch.pl/optima/pl/2023_5/index.php/dokumentacja/formularz-karty-kontrahenta-zakladka-jpk/) [zakładka \[JPK\]](https://pomoc.comarch.pl/optima/pl/2023_5/index.php/dokumentacja/formularz-karty-kontrahenta-zakladka-jpk/)**

Na zakładce [JPK] możliwe jest przypisanie domyślnych procedur i kodów towarowych, które będą się automatycznie przenosiły na transakcje. Na zakładce znajduje się lista zawierająca trzy kolumny:

- Kod oznaczenie procedury lub kodu,
- Opis słowny opis procedury lub kodu
- Rodzaj wyświetlająca wartość Procedura lub Kod towarowy.

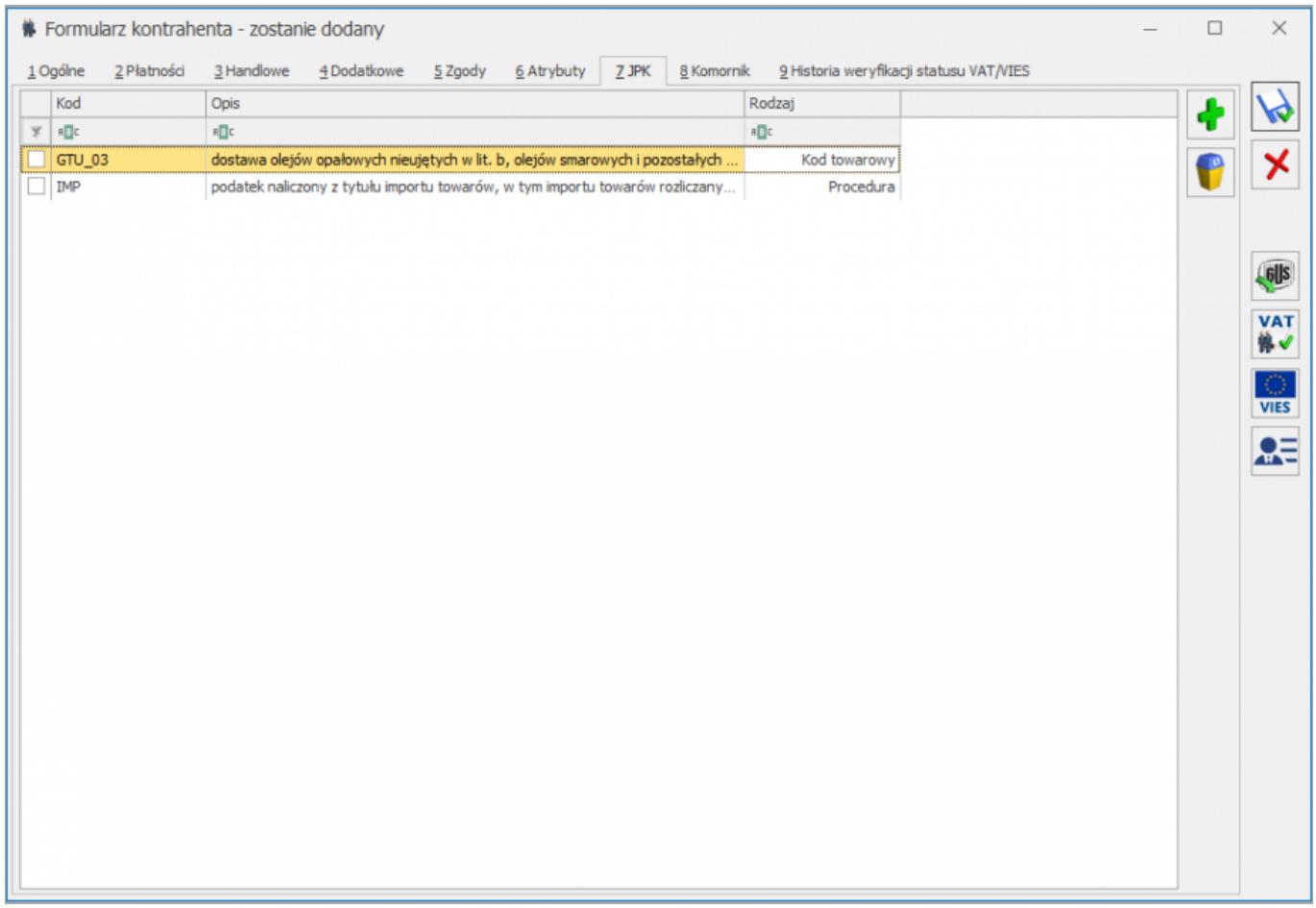

Obok listy dostępne są ikony *Dodanie pozycji* oraz *Usuń*

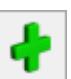

*pozycję*. Po kliknięciu *Dodanie pozycji* otwierane jest okno *Kody JPK\_V7 – Wybierz* zawierające listę dostępnych kodów towarowych i procedur pogrupowanych według rodzaju:

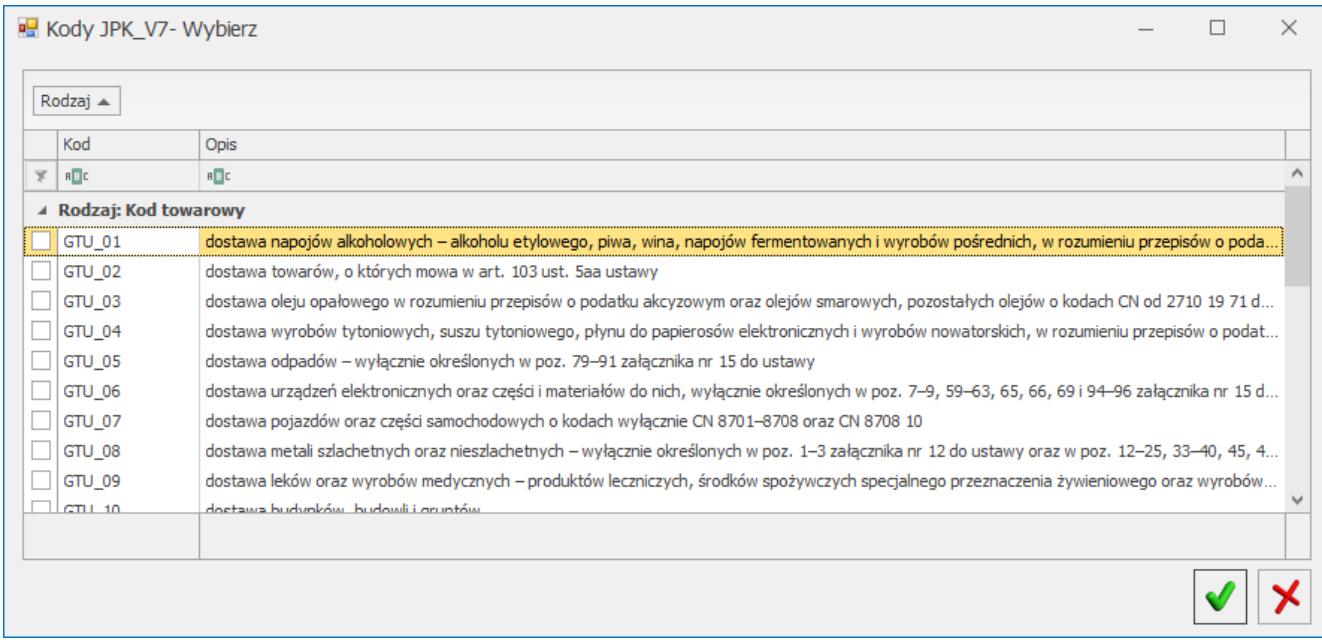

Widoczność wyświetlanych na liście kodów zależy od ustawionej w programie daty bieżącej.

Użytkownik ma możliwość wyboru jednej bądź wielu pozycji, zaznaczając je na liście. Kliknięcie ikony *Wybierz* powoduje przeniesienie na kartę kontrahenta zaznaczonych pozycji. Jeżeli żadna pozycja nie została zaznaczona, kliknięcie ikony powoduje przeniesienie podświetlonej na liście pozycji. Wybór opcji *Zamknij okno* powoduje zamknięcie listy kodów bez przeniesienia żadnego z nich na kartę kontrahenta.

Kliknięcie ikony *Usuń pozycję* na zakładce **[JPK]** powoduje usunięcie z karty kontrahenta zaznaczonych procedur bądź kodów towarowych. Jeżeli żadna pozycja nie została zaznaczona, kliknięcie ikony powoduje usunięcie podświetlonej na liście pozycji.

W przypadku wybranych na karcie kontrahenta **procedur dla sprzedaży** – przenoszone są one na Faktury Sprzedaży oraz dokumenty w Rejestrze Sprzedaży VAT, natomiast **procedury dla zakupu** przenoszone są na Faktury Zakupu oraz dokumenty w Rejestrze Zakupu VAT dodane dla tego kontrahenta.

Podczas kopiowania karty kontrahenta, na nowo tworzoną kartę przenoszone zostają domyślne procedury i kody towarowe z kopiowanej karty.

Podczas łączenia kart kontrahentów następuje dopisywanie procedur z kontrahenta podrzędnego na kartę kontrahenta głównego.

## **[Formularz kontrahenta –](https://pomoc.comarch.pl/optima/pl/2023_5/index.php/dokumentacja/formularz-kontrahenta-zakladka-zgody/) [zakładka Zgody](https://pomoc.comarch.pl/optima/pl/2023_5/index.php/dokumentacja/formularz-kontrahenta-zakladka-zgody/)**

Dotyczy wersji: **2018.5.1** Widoczna jest na niej lista zgód wyrażonych przez kontrahenta.

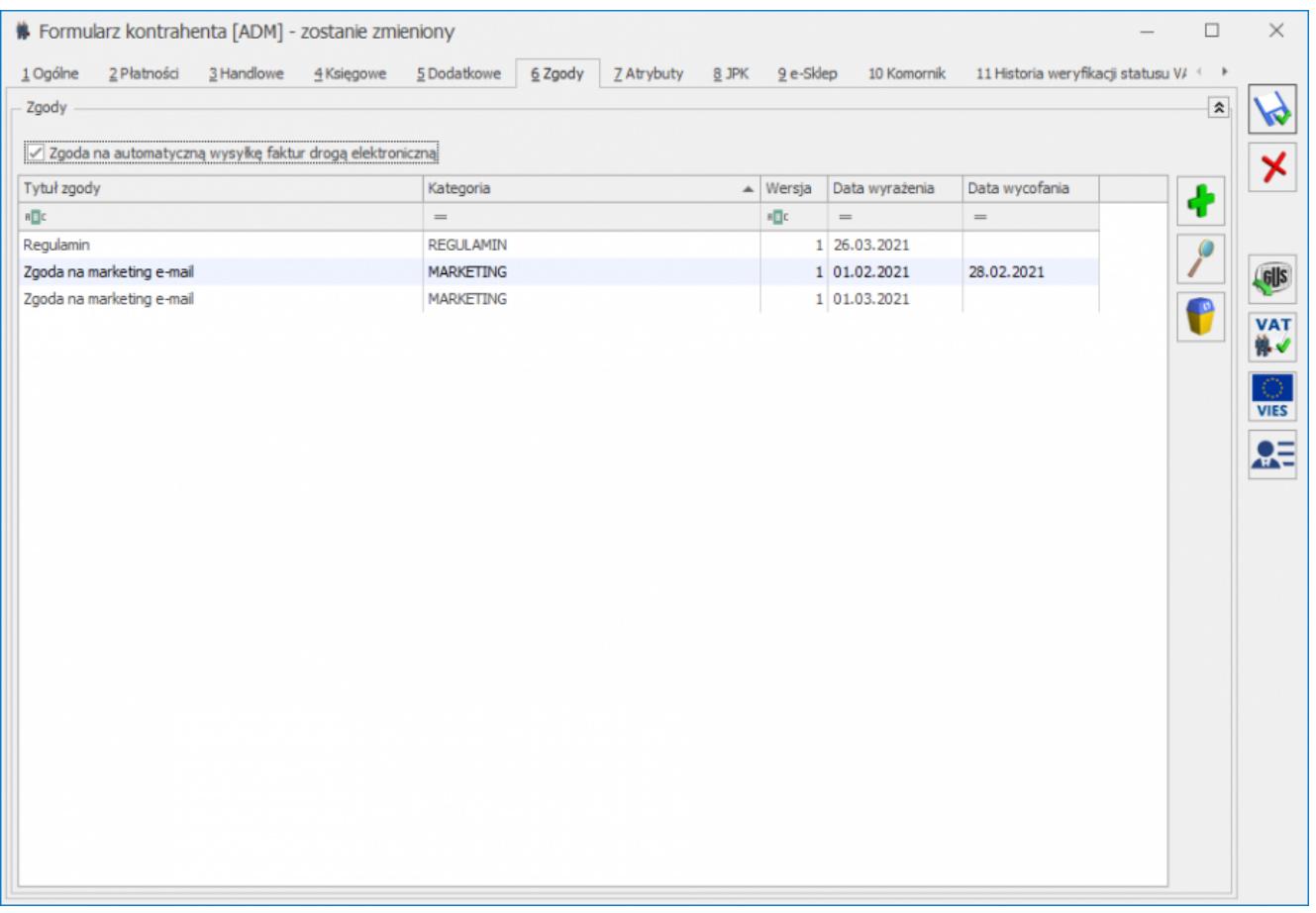

**Zgoda na automatyczną wysyłkę faktur drogą elektroniczną** – podczas automatycznej wysyłki faktur, program sprawdza czy kontrahent wybrany na dokumencie jako Nabywca ma na swojej karcie zaznaczoną zgodę na wysyłkę.

Operatorzy z zaznaczonym na swojej karcie parametrem **Dodawanie / modyfikacja zgód podmiotu** mają możliwość modyfikacji danych na tej zakładce (dodawania, edycji oraz usuwania zgód). Na tej zakładce możliwe jest przypisywanie nowych zgód dla podmiotu, ich przeglądanie oraz edycję (np. wycofanie udzielonej zgody)

za pomocą ikony lupy **oraz usuwanie za pomocą ikony kosza** 

.

Kliknięcie ikony plusa **bądź** bądź naciśnięcie klawisza **<Insert>** powoduje otwarcie formularza nowej zgody podmiotu:

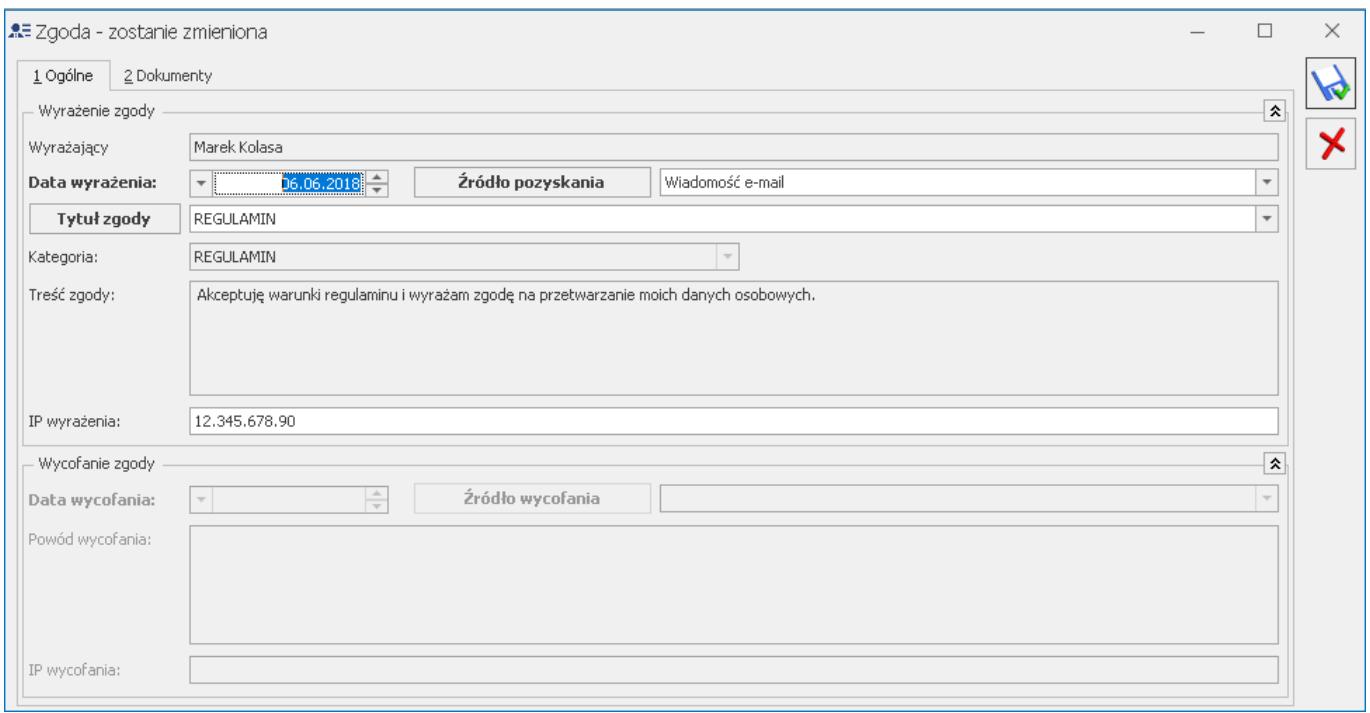

Należy na nim wybrać **tytuł zgody**, **datę wyrażenia zgody** oraz **źródło jej pozyskania**. Pole **Ip wyrażenia** uzupełniane jest automatycznie o adres IP komputera na którym uzupełniono formularz.

Przy ponownej edycji zgody aktywne stają się pola dotyczące wycofania zgody – **Data wycofania**, **Źródło wycofania** oraz **Powód wycofania**. Pole **Ip wycofania** uzupełniane jest automatycznie o adres IP komputera na którym uzupełniono formularz.

#### Dotyczy wersji: **2018.6.1**

Na zakładce **[Dokumenty]** formularza zgody możliwe jest dodanie załącznika w formie pliku – bądź zapisując wskazany plik do bazy, bądź zapisując link do tego pliku. Na zakładce możliwe jest również wskazanie dokumentu z Biblioteki dokumentów w przypadku posiadania licencji na moduł *Obieg Dokumentów* (OBD), jak również zadania i kontaktu z modułu *CRM*.

### **[Formularz kontrahenta –](https://pomoc.comarch.pl/optima/pl/2023_5/index.php/dokumentacja/formularz-karty-kontrahenta-zakladka-komornik/) [zakładka Komornik](https://pomoc.comarch.pl/optima/pl/2023_5/index.php/dokumentacja/formularz-karty-kontrahenta-zakladka-komornik/)**

Na tej zakładce należy uzupełnić informacje o okręgu sądowym, mieście i rewirze komornika. Zaznaczenie parametru **Komornik** umożliwia wybranie danego podmiotu na liście zajęć wynagrodzenia pracownika w module *Płace i Kadry Plus*

# **[Formularz kontrahenta –](https://pomoc.comarch.pl/optima/pl/2023_5/index.php/dokumentacja/formularz-karty-kontrahenta-zakladka-atrybuty/) [zakładka Atrybuty](https://pomoc.comarch.pl/optima/pl/2023_5/index.php/dokumentacja/formularz-karty-kontrahenta-zakladka-atrybuty/)**

Lista atrybutów skojarzonych z kontrahentem jest obsługiwana przez standardowe przyciski.

Dodając atrybut dla kontrahenta należy wskazać:

**Atrybut** – kod atrybutu wybrany spośród wcześniej utworzonych definicji. Lista jest dostępna po wciśnięciu przycisku.

**Wartość** – wartość atrybutu dla danego kontrahenta.

**Dokleić do opisu dokumentu** – atrybut może być automatycznie kopiowany w pole **Opis** na dokumentach wystawianych dla danego kontrahenta (parametr zaznaczony). Jeśli parametr jest odznaczony – atrybut będzie widoczny na formularzu kontrahenta, ale nie będzie pojawiał się na wystawianych dla niego dokumentach. Wartość parametru jest kopiowana z definicji atrybutu, ale na potrzeby danego kontrahenta można ją zmienić.

**Kod atrybutu przed wartością** – jeśli atrybut ma być kopiowany na dokumenty oprócz jego wartości w polu **Opis** może pojawić się również kod atrybutu.

Po ustaleniu listy atrybutów skojarzonych z danym kontrahentem należy zatwierdzić (przycisk z dyskietką) jego kartę ewidencyjną.

Podczas wystawiania dokumentu dla danego kontrahenta – atrybuty skojarzone z kontrahentem, które mają zaznaczony parametr **Dokleić do opisu dokumentu** są automatycznie kopiowane w pole **Opis**.

W dolnej części zakładki znajdują się pola:

**Pokazuj nieaktywne-** po zaznaczeniu parametru pokazywane są nieaktywne atrybuty przypisane do kontrahenta

**Wprow.** *–* identyfikator operatora, który założył kartotekę kontrahenta, oraz data założenia kartoteki.

**Zmod.** – identyfikator operatora, który jako ostatni dokonywał zmian na karcie kontrahenta oraz data dokonania tej zmiany.

*Lista duplikatów karty* – przycisk znajdujący się na karcie kontrahenta głównego umożliwiający przeglądanie powiązanych kart kontrahentów.

# **[Formularz kontrahenta –](https://pomoc.comarch.pl/optima/pl/2023_5/index.php/dokumentacja/formularz-karty-kontrahenta-zakladka-e-sklep/) [zakładka e-Sklep](https://pomoc.comarch.pl/optima/pl/2023_5/index.php/dokumentacja/formularz-karty-kontrahenta-zakladka-e-sklep/)**

Zakładka **[e-Sklep]** jest dostępna, jeżeli w *Konfiguracji firmy/ Ogólne/ e-Sklep/e-Handel* skonfigurowano kartę w odniesieniu do **Comarch e-Sklep**.

#### **[e-Sklepy]**

Lista wykorzystywana do określenia dla każdego sklepu z osobna, jaka cena domyślna ma być obowiązująca dla kontrahenta we wskazanym sklepie. Jeśli na karcie kontrahenta nie zostanie wskazana cena domyślna dla poszczególnych sklepów, wówczas dla danego kontrahenta będzie proponowana cena wybrana na karcie konfiguracji sklepu (*Konfiguracja firmy/ Ogólne/ e-Sklep/e-Handel* – **Cena domyślna**)*.*